# **ICANN Naming Services portal User's Guide**

ICANN | ICANN Naming Services portal User's Guide | September 2017 | 1

ICANN Product Team 25 September 2017

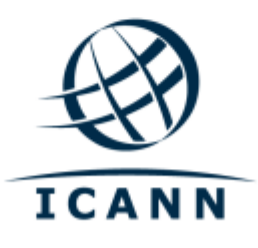

#### **TABLE OF CONTENTS**

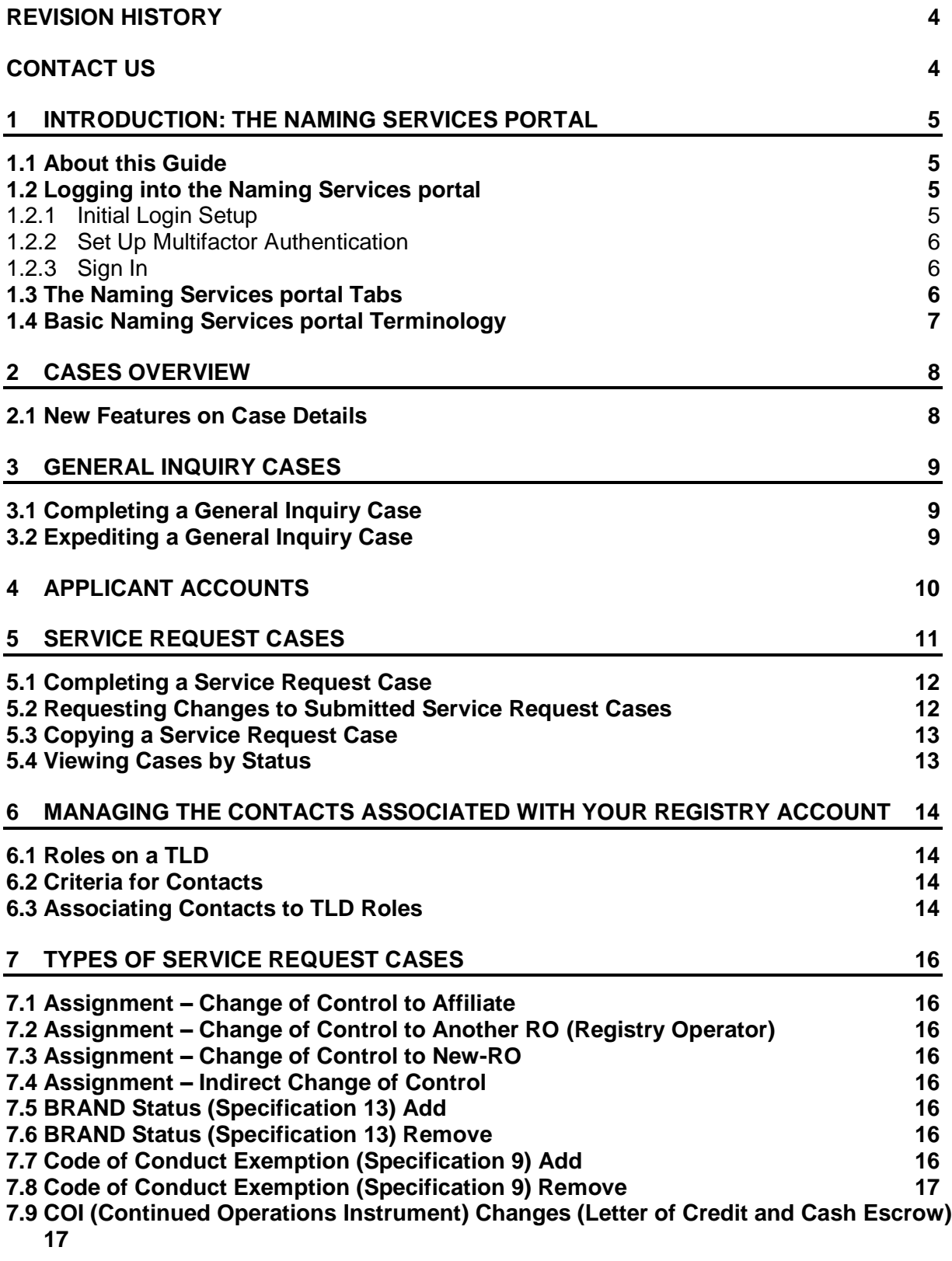

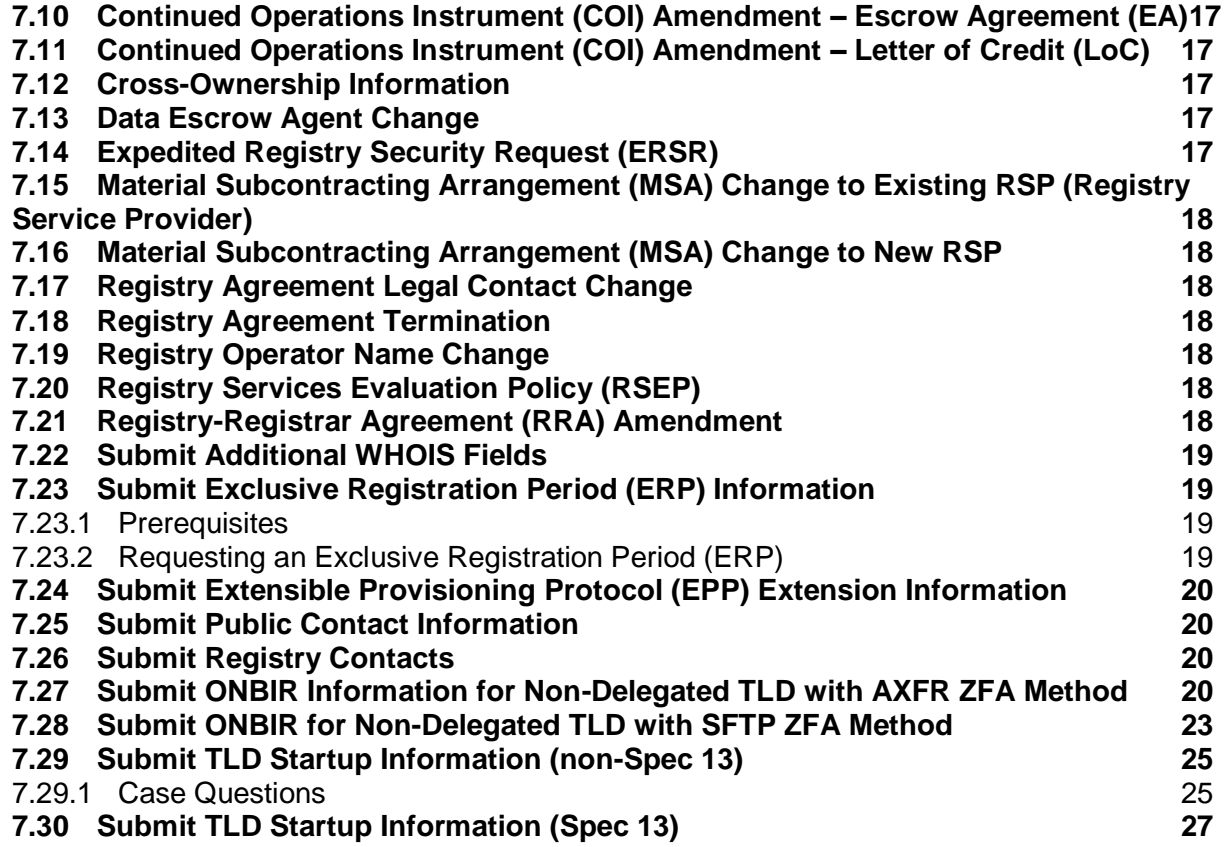

# <span id="page-3-0"></span>**Revision History**

This guide pertains to the ICANN organization's Naming Services portal version 1.0.

# <span id="page-3-1"></span>**Contact Us**

For questions or support requests, please contact the Global Support Center at globalsupport@icann.org.

You can also log into the Naming Services portal, click the New Case tab, and create a new general inquiry case for the relevant top-level domain (TLD).

# <span id="page-4-0"></span>**1 Introduction: The Naming Services portal**

The Naming Services portal provides a centralized location for registry operators (ROs) of new generic top-level domains to communicate with the ICANN organization. It helps streamline processes such as registry onboarding and TLD startup.

#### <span id="page-4-1"></span>**1.1 About this Guide**

This guide provides information and field descriptions to assist portal users in completing cases on the Naming Services portal.

#### <span id="page-4-2"></span>**1.2 Logging into the Naming Services portal**

#### <span id="page-4-3"></span>1.2.1 Initial Login Setup

Before you begin, you'll need to locate the welcome email in your inbox titled "Get Started with ICANN's Naming Services portal."

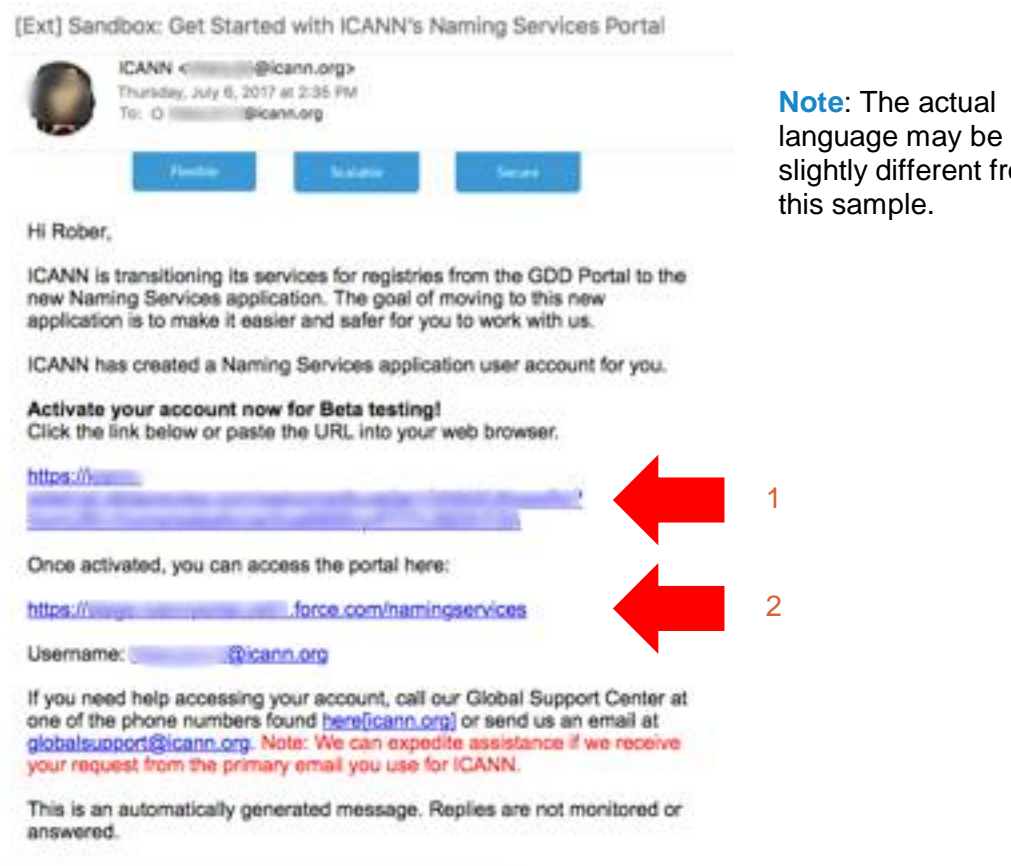

1. Click the embedded activation link to set up your password with multifactor authentication.

from

2. Bookmark <http://portal.icann.org/> to log directly into the portal.

### <span id="page-5-0"></span>1.2.2 Set Up Multifactor Authentication

After you have clicked the link in step 1 above, set up multifactor authentication on your smartphone.

- 1. Create a new password, select a forgot password question, and choose a security image. When finished, click *Create My Account*.
- 2. On the next screen, click *Setup* under "Okta Verify" to set up multifactor authentication for the first time.
- 3. Choose the appropriate platform matching your device (Apple, Android, or Blackberry) and click *Next*.
- 4. Download the application (if you do not already have it) on your smartphone, open it, and use the "Scan Barcode" function to scan the barcode and receive the verification code.
- 5. Enter the verification code from the application to complete setup.

#### <span id="page-5-1"></span>1.2.3 Sign In

- 1. Open a browser and navigate to [https://portal.icann.org.](http://test.salesforce.com/)
- 2. Enter your username and password and click *Sign In*.
- 3. Enter the code from the multifactor authentication application on your smartphone.

#### <span id="page-5-2"></span>**1.3 The Naming Services portal Tabs**

Once logged in to the portal, you will see the tabs described below.

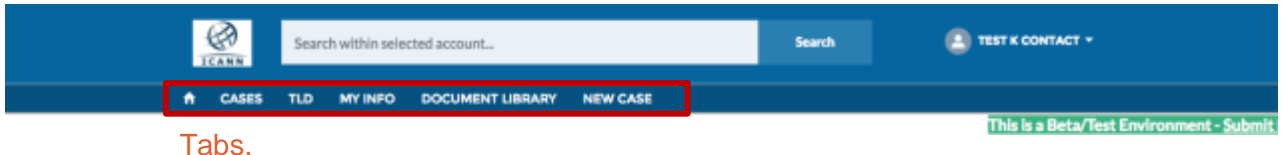

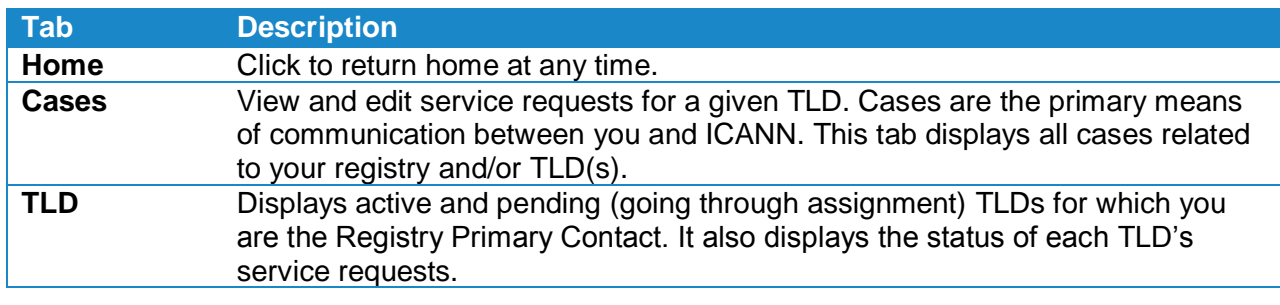

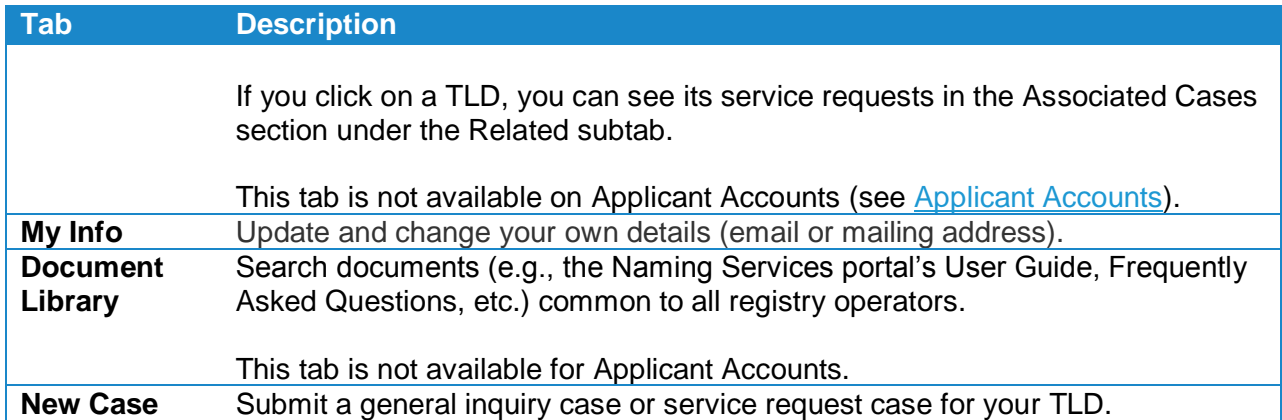

#### <span id="page-6-0"></span>**1.4 Basic Naming Services portal Terminology**

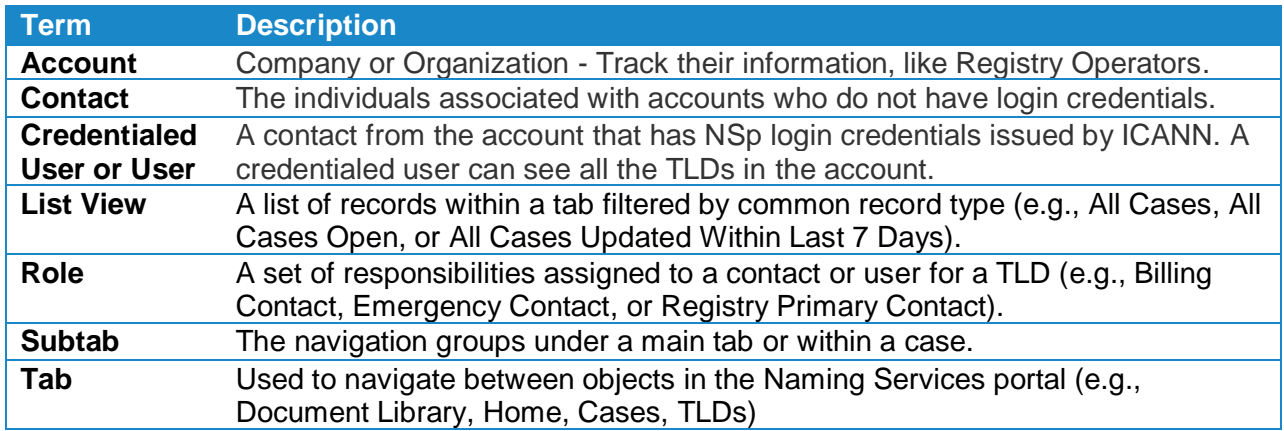

The following terms are used in the Naming Services portal.

# <span id="page-7-0"></span>**2 Cases Overview**

The Cases tab displays all cases belonging to the user. There are two types of cases:

- General Inquiry (default) cases are for any general questions, account maintenance, or to report problems. See [General Inquiry Cases](#page-8-0) for more information.
- Service Request cases are for more complex processes (e.g., when registry operators must inform or request consent or approval from ICANN, per the rights, obligations, and provisions defined in the [Registry Agreement\)](https://www.icann.org/resources/pages/registries/registries-agreements-en). See [Service Request Cases](#page-10-0) for more information. Applicants cannot create service requests.

Clicking on the List View dropdown arrow  $(\star)$  allows you to filter cases based on status. Once in a particular view, click on the case number to view the details for the case.

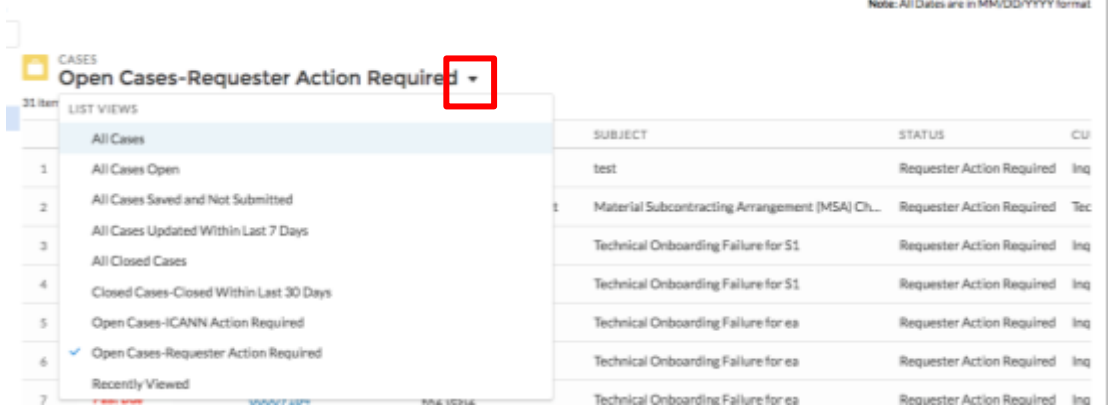

#### <span id="page-7-1"></span>**2.1 New Features on Case Details**

The Naming Services portal offers the following information on case details regardless of the type of case (general inquiry or service request).

- **Alerts** the two types of alerts are:
	- Requester Action Required When action is required from the portal user.
	- O Past Due When case has exceeded its internal Service Level Target (SLT).
- **Legacy Case Number –** field contains information only if a case was opened in the Global Domains Division (GDD) portal and migrated to the Naming Services portal. Users can search the legacy case number to pull up the new case number in the Naming Services portal.

# <span id="page-8-0"></span>**3 General Inquiry Cases**

You can open a general inquiry case for any questions related to your account(s) or TLD(s) (e.g., I heard this policy was published. What does this mean?). General inquiry cases only have one phase, with a Service Level Target (SLT) of seven days.

### <span id="page-8-1"></span>**3.1 Completing a General Inquiry Case**

To open and submit a new general inquiry case:

- 1. In the New Cases tab, select the *Registry Services* and click *Next*.
- 2. In the Process dropdown menu, select *General Inquiry* and click *Next*.
- 3. Input the subject and description, select the relevant TLD(s), and click *Submit*.
- 4. Once the inquiry has been submitted, a case number appears in the upper left corner of the next screen with the Status as "New."

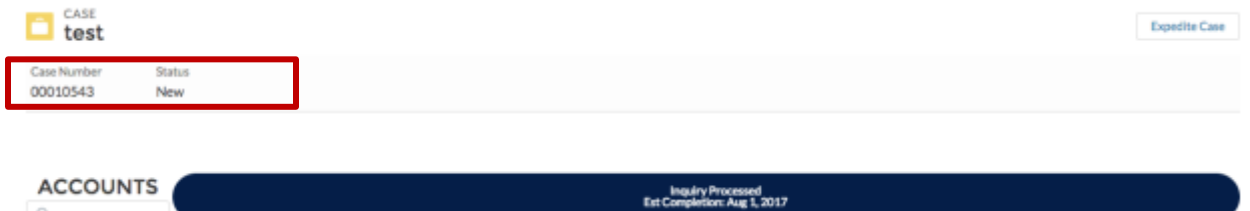

#### <span id="page-8-2"></span>**3.2 Expediting a General Inquiry Case**

The *Expedite Case* button allows you to expedite a general inquiry case for any reason. **This function is not available for service request cases**. The SLT for expedited cases is adjusted at the discretion of the ICANN team member.

- 1. In the Cases tab, click on the desired case number. Make sure the case type is general inquiry, not a service request.
- 2. On the next screen, click the *Expedite Case* button in the upper right corner. A popup window prompts you to provide the reason for expediting the case. Type your response and click *Submit*.

A green "Success" box appears at the top of your screen once the expedite request has been submitted.

# <span id="page-9-0"></span>**4 Applicant Accounts**

TLDs still in the new gTLD Program will only have access to the following features:

- Only four tabs are available: Home, Cases, My Info, and New Case.
- The application number appends the account name in the "Accounts" column.
- Applicants can only create general inquiry cases.
- $\odot$  Applicants cannot update their contact information in the My Info tab. Create a new general inquiry case (New Case  $\rightarrow$  Registry Services  $\rightarrow$  General Inquiry) to change contact information.

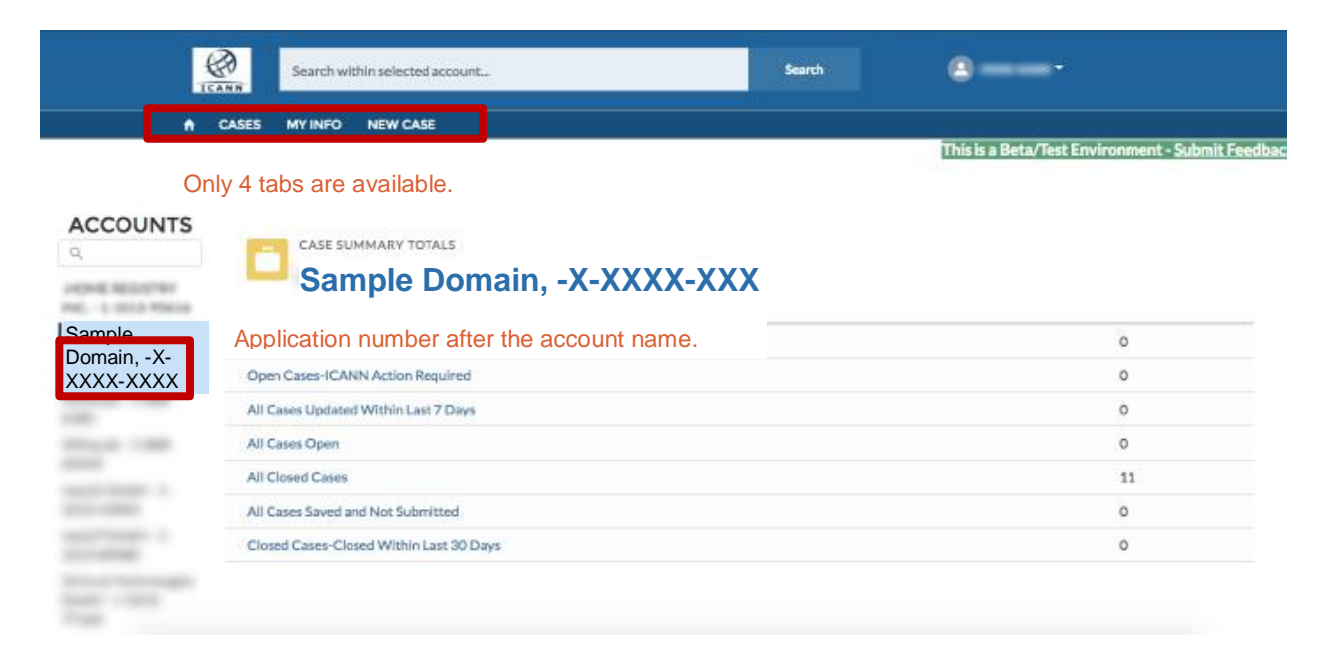

# <span id="page-10-0"></span>**5 Service Request Cases**

Service request cases are for more complex processes (e.g., when registry operators must inform or request consent or approval from ICANN, per the rights, obligations, and provisions defined in the [Registry Agreement\)](https://www.icann.org/resources/pages/registries/registries-agreements-en). Applicants cannot create service request cases.

A service request case contains four subtabs: Questions, Details, Related, and Comments.

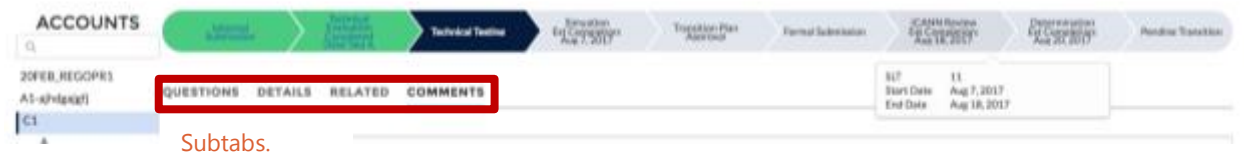

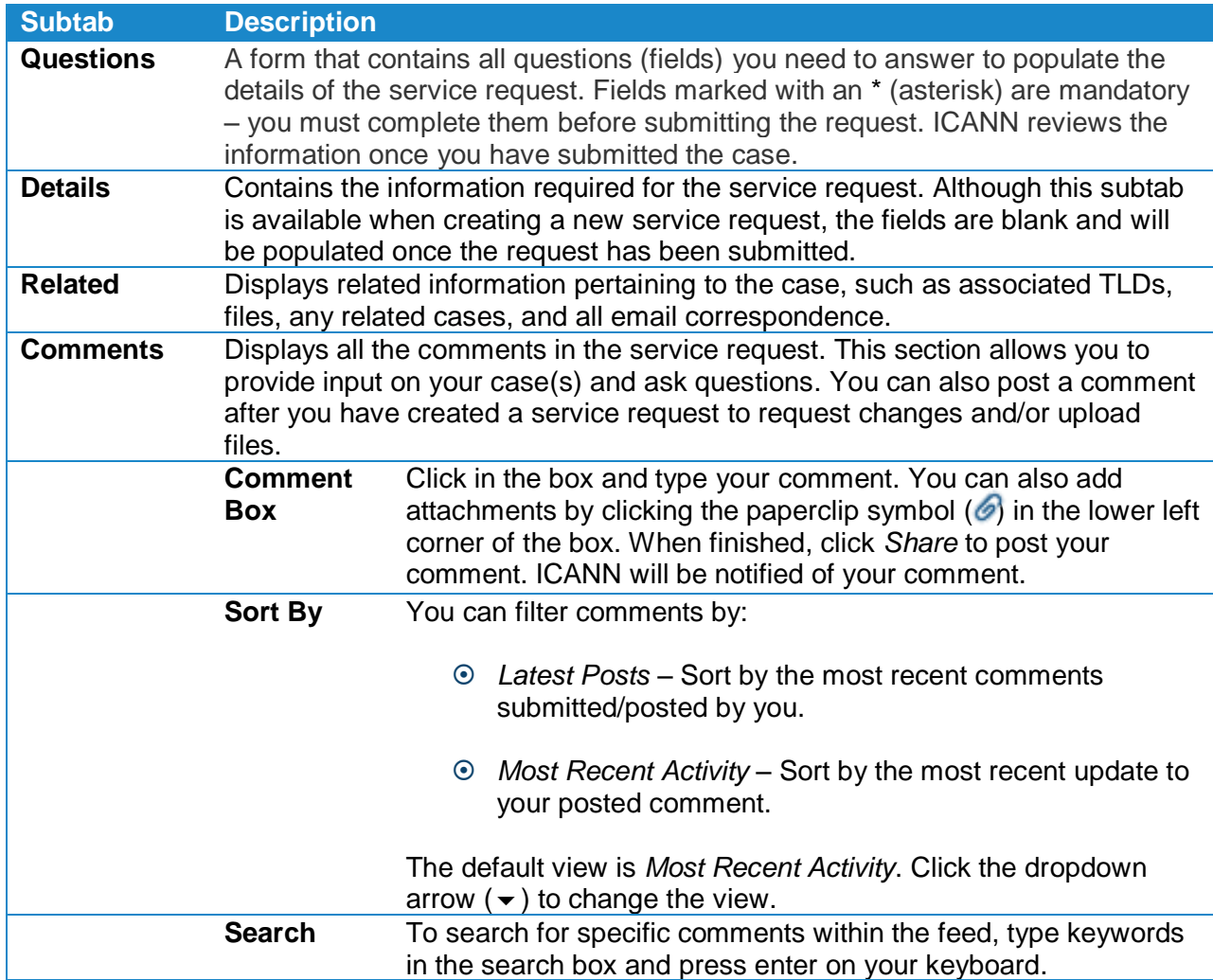

#### <span id="page-11-0"></span>**5.1 Completing a Service Request Case**

You must create a New Case to submit a service request for your TLD. See [Types of Service](#page-15-0)  [Request Cases](#page-15-0) for a complete description of service requests. To create a New Case:

- 1. In the New Case tab, select *Registry Services* and click *Next*.
- 2. In the Process dropdown menu, select the desired type of service request and click *Next*. See [Types of Service Request Cases](#page-15-0) for a complete description of service requests.
- 3. Select one or more TLD(s) from the list and click *Next*.
- 4. Enter the information in the provided fields and click *Next*.

**Note**: Fields marked with an asterisk (\*) are required.

5. Click *Save* at any time to save your progress or *Cancel* to leave the case without saving.

**Note**: You can save a service request even when all the required fields have not yet been populated.

6. Click *Submit* when you have provided all the required information and the service request is ready for ICANN review.

**Note**: Once you click *Submit*, the service request is locked from further user edits.

#### <span id="page-11-1"></span>**5.2 Requesting Changes to Submitted Service Request Cases**

If you have already submitted a service request and need to add additional information or modify your request, add a comment to alert ICANN of the update. To add a comment:

- 1. In the Cases tab, click on your case number, then click the Comments subtab.
- 2. Click inside the comment box and type your comment. You can also add attachments by clicking the paperclip symbol in the lower left corner of the box. When finished, click *Share* and your request will be posted.

#### <span id="page-12-0"></span>**5.3 Copying a Service Request Case**

The *Copy Case* button allows you to duplicate the service request from one TLD to another. **This function is available only for service requests and does not apply to general inquiry cases**.

- 1. In the Cases tab, click the desired case number.
- 2. On the next screen, click the *Copy Case* button in the upper right corner. In the popup window that appears, select one or more TLDs (depending on the type of service request) and click *Copy*.
- 3. Edit the fields if needed. When finished, click *Submit*.

#### <span id="page-12-1"></span>**5.4 Viewing Cases by Status**

You can filter the progress of your service requests based on status.

- 1. Click the Home tab.
- 2. Select the status you want to view:

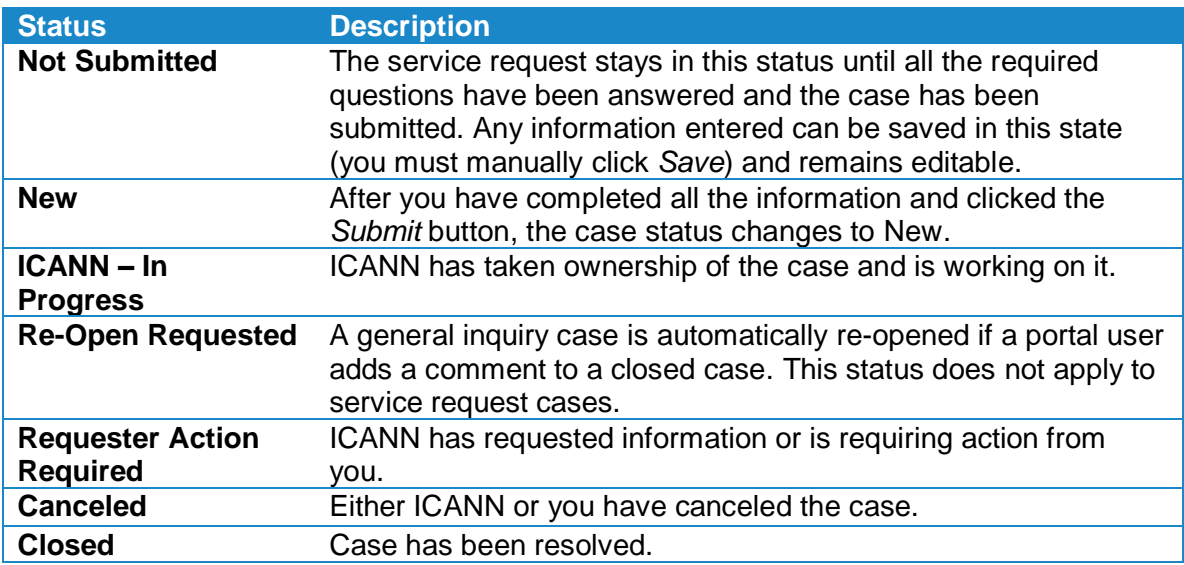

# <span id="page-13-0"></span>**6 Managing the Contacts Associated with Your Registry Account**

#### <span id="page-13-1"></span>**6.1 Roles on a TLD**

ICANN has defined sets of responsibilities assigned to a contact for each TLD. Some responsibilities require more than one contact; these contacts are collectively referred to as roles (e.g., 24x7 Emergency Contact, Billing Contact, and Registry Primary Contact).

#### <span id="page-13-2"></span>**6.2 Criteria for Contacts**

At least one of the three emergency contacts should have an individual's name and email address (e.g., jane\_doe@icann.org as opposed to it\_support@example.com). Distribution group email addresses can also be used. For each contact, provide the following information.

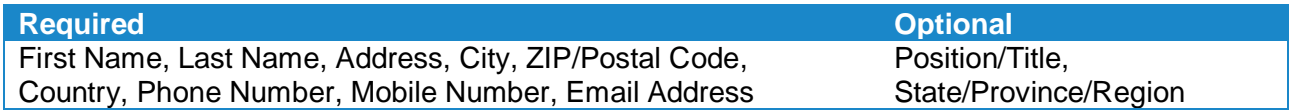

Contacts may be assigned to multiple roles.

#### <span id="page-13-3"></span>**6.3 Associating Contacts to TLD Roles**

Associating roles to your TLD contacts is a two-step process:

- 1. Create a new Submit Registry Contacts service request case (New Case  $\rightarrow$  General Inquiry  $\rightarrow$  Submit Registry Contacts  $\rightarrow$  Select TLDs).
	- (a). Click (+) to add a contact. You can click + multiple times to add several contacts in one request.

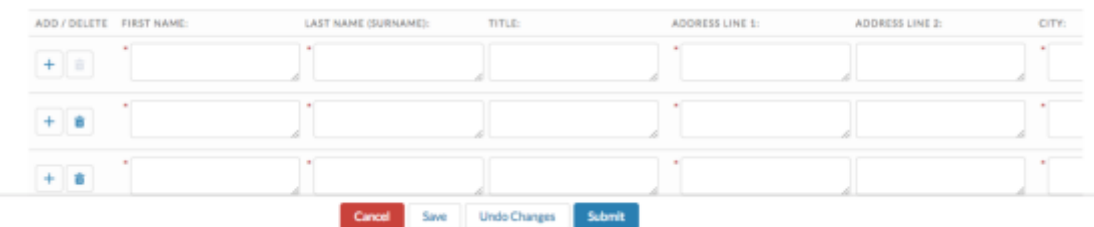

 Once you click *Submit*, the service request is locked from further user edits. ICANN will review the information and add the contacts to the account.

**Note**: All TLD contacts and their respective roles from the GDD portal have been migrated to the Naming Services portal.

2. Once the contact has been added to the account, the credentialed user can associate the contact to specific roles in the TLD under the TLD Roles subtab. Type the first few letters of the name and select the desired contact.

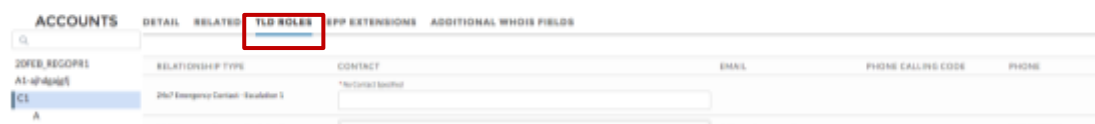

**Note**: You cannot add or delete TLD contacts from this screen, you can only swap existing TLD contacts into specific TLD roles.

# <span id="page-15-0"></span>**7 Types of Service Request Cases**

The Naming Services portal provides online web forms (named *service requests*) for registry operators to submit the following information for each of their TLDs.

#### <span id="page-15-1"></span>**7.1 Assignment – Change of Control to Affiliate**

 Notify ICANN of an "In-Family" Assignment as defined by Section 7.5(f)(iii) of the Registry Agreement. For more information, see [https://www.icann.org/resources/change](https://www.icann.org/resources/change-of-control)[of-control.](https://www.icann.org/resources/change-of-control)

#### <span id="page-15-2"></span>**7.2 Assignment – Change of Control to Another RO (Registry Operator)**

**O** Request approval for a Change of Control Assignment to another existing registry operator, as defined by Section 7.5(f)(iv) of the Registry Agreement. For more information, see [https://www.icann.org/resources/change-of-control.](https://www.icann.org/resources/change-of-control)

#### <span id="page-15-3"></span>**7.3 Assignment – Change of Control to New-RO**

**O** Request approval for a Change of Control Assignment to an entity that is not currently a registry operator Section 7.5 of the Registry Agreement. For more information, see [https://www.icann.org/resources/change-of-control.](https://www.icann.org/resources/change-of-control)

#### <span id="page-15-4"></span>**7.4 Assignment – Indirect Change of Control**

**O** Request approval for an Indirect Change of Control Assignment as defined by Section 7.5 of the Registry Agreement. For more information, see [https://www.icann.org/resources/change-of-control.](https://www.icann.org/resources/change-of-control)

### <span id="page-15-5"></span>**7.5 BRAND Status (Specification 13) Add**

 Request the addition of Specification 13 to a Registry Agreement for "brand" TLDs. More information about the process is available at [https://newgtlds.icann.org/en/applicants/agb/base-agreement-spec-13-application-form-](https://newgtlds.icann.org/en/applicants/agb/base-agreement-spec-13-application-form-15jul14-en.pdf)[15jul14-en.pdf.](https://newgtlds.icann.org/en/applicants/agb/base-agreement-spec-13-application-form-15jul14-en.pdf)

# <span id="page-15-6"></span>**7.6 BRAND Status (Specification 13) Remove**

**O** Request the removal of Specification 13 from the Registry Agreement for a TLD.

#### <span id="page-15-7"></span>**7.7 Code of Conduct Exemption (Specification 9) Add**

 Request the exemption from Specification 9 of the Registry Agreement for a TLD. For more information, see [https://newgtlds.icann.org/en/applicants/agb/ro-code-of-conduct](https://newgtlds.icann.org/en/applicants/agb/ro-code-of-conduct-exemption-28oct13-en.pdf)[exemption-28oct13-en.pdf.](https://newgtlds.icann.org/en/applicants/agb/ro-code-of-conduct-exemption-28oct13-en.pdf)

#### <span id="page-16-0"></span>**7.8 Code of Conduct Exemption (Specification 9) Remove**

**O** Request the removal of a Code of Conduct Exemption from the Registry Agreement for a TLD.

#### <span id="page-16-1"></span>**7.9 COI (Continued Operations Instrument) Changes (Letter of Credit and Cash Escrow)**

- Submit a general question or issue, replace, amend, or cancel a COI.
- **O** See<https://www.icann.org/resources/pages/coi-2015-09-28-en> for more information.

#### <span id="page-16-2"></span>**7.10 Continued Operations Instrument (COI) Amendment – Escrow Agreement (EA)**

- **O** Request a change to the amount of a COI that is in the form of a cash escrow agreement.
- For more information, see [https://www.icann.org/resources/pages/coi-2015-09-28-en.](https://www.icann.org/resources/pages/coi-2015-09-28-en)

#### <span id="page-16-3"></span>**7.11 Continued Operations Instrument (COI) Amendment – Letter of Credit (LoC)**

- Request a change to the amount of a COI in the form of a Letter of Credit**.**
- **O** See<https://www.icann.org/resources/pages/coi-2015-09-28-en> for more information.

### <span id="page-16-4"></span>**7.12 Cross-Ownership Information**

 Disclose cross-ownership interests in registrars and/or registrar resellers for services to be provided under the [New gTLD Registry Agreement.](https://newgtlds.icann.org/sites/default/files/agreements/agreement-approved-09jan14-en.htm)

### <span id="page-16-5"></span>**7.13 Data Escrow Agent Change**

**O** Request a change in Registry Data Escrow Agent. The current list of approved Data Escrow Agents and the approved Registry Data Escrow Agreement templates are available at [https://newgtlds.icann.org/en/applicants/data-escrow.](https://newgtlds.icann.org/en/applicants/data-escrow)

### <span id="page-16-6"></span>**7.14 Expedited Registry Security Request (ERSR)**

 Inform ICANN of a present or imminent security incident ("*incident"*) to your TLD and/or the DNS to request a contractual waiver for actions you might take or have taken to mitigate or eliminate an incident. The ERSR is exclusively for incidents, requiring immediate action by the registry operator and an expedited response within three business days from ICANN. This process is not intended to replace requests that should be made through the [Registry Services Evaluations Policy \(RSEP\).](#page-17-5) More information about the process is available at [https://www.icann.org/resources/pages/ersr-2012-02-](https://www.icann.org/resources/pages/ersr-2012-02-25-en) [25-en.](https://www.icann.org/resources/pages/ersr-2012-02-25-en)

#### <span id="page-17-0"></span>**7.15 Material Subcontracting Arrangement (MSA) Change to Existing RSP (Registry Service Provider)**

- Due to the complexity of the process, we highly recommend a consultation call. To schedule one, create a new general inquiry case (New Case  $\rightarrow$  Registry Services  $\rightarrow$ General Inquiry).
- **O** More information about the process is available at [https://www.icann.org/resources/material-subcontracting-arrangement.](https://www.icann.org/resources/material-subcontracting-arrangement)

#### <span id="page-17-1"></span>**7.16 Material Subcontracting Arrangement (MSA) Change to New RSP**

**O** Request approval of a change to a MSA for any of the five critical functions where the intended service provider does NOT currently provide services to the 2012 round of gTLDs. More information about the standard MSA process is available at [https://www.icann.org/resources/material-subcontracting-arrangement.](https://www.icann.org/resources/material-subcontracting-arrangement)

### <span id="page-17-2"></span>**7.17 Registry Agreement Legal Contact Change**

 Update the General Notices contact listed in the Section 7.9 of the Registry Agreement for one or more TLDs.

#### <span id="page-17-3"></span>**7.18 Registry Agreement Termination**

- **O** Request a termination of a Registry Agreement for a TLD.
- For more information, see [https://www.icann.org/resources/pages/gtld-registry](https://www.icann.org/resources/pages/gtld-registry-agreement-termination-2015-10-09-en)[agreement-termination-2015-10-09-en.](https://www.icann.org/resources/pages/gtld-registry-agreement-termination-2015-10-09-en)

### <span id="page-17-4"></span>**7.19 Registry Operator Name Change**

- Request a change of registry operator's name when only a name change has occurred and there is no change of control.
- For more information, see [https://www.icann.org/resources/pages/registry-operator](https://www.icann.org/resources/pages/registry-operator-name-change)[name-change.](https://www.icann.org/resources/pages/registry-operator-name-change)

### <span id="page-17-5"></span>**7.20 Registry Services Evaluation Policy (RSEP)**

- **O** An RSEP request is required to add, modify or remove registry services for a TLD.
- For more information, see [https://www.icann.org/resources/pages/rsep-2014-02-19-en.](https://www.icann.org/resources/pages/rsep-2014-02-19-en)

#### <span id="page-17-6"></span>**7.21 Registry-Registrar Agreement (RRA) Amendment**

- **O** Attach a red-lined RRA Amendment.
- **O** Attach a cover note.
- See<https://www.icann.org/resources/pages/rra-amendment-procedure-2015-04-06-en> for more information.

### <span id="page-18-0"></span>**7.22 Submit Additional WHOIS Fields**

- **O** If you use additional field(s) in the Registration Data Directory Services (RDDS) output, indicate the corresponding data type. You can add up to 40 new WHOIS records.
- If translation(s) of the "Key Name" are shown, specify the translation(s) as defined in section 4 of the WHOIS Clarification Advisory. See [https://www.icann.org/resources/pages/registry-agreement-raa-rdds-2015-04-27-en.](https://www.icann.org/resources/pages/registry-agreement-raa-rdds-2015-04-27-en)

#### <span id="page-18-1"></span>**7.23 Submit Exclusive Registration Period (ERP) Information**

Request the release of names from the Second-level Domain (SLD) Block List while complying with all Rights Protection Mechanism requirements. More information about the Exclusive Registration Period is available at [https://www.icann.org/news/announcement-2-2014-11-07-en.](https://www.icann.org/news/announcement-2-2014-11-07-en)

### <span id="page-18-2"></span>7.23.1 Prerequisites

The Sunrise Period for the TLD must be completed before the ERP start date.

#### <span id="page-18-3"></span>7.23.2 Requesting an Exclusive Registration Period (ERP)

To choose your own Exclusive Registration Period:

1. For **Type of ERP**, choose the value (**Start Date** or **End Date**) that matches your TLD's original Sunrise Period type.

You can find your TLD's original Sunrise Period type:

- **O** In the Naming Services portal by clicking the TLD Details  $\rightarrow$  Related subtab  $\rightarrow$ Sunrise Information
- O On the [TLD Startup Information](https://newgtlds.icann.org/en/program-status/sunrise-claims-periods) page on ICANN's website.
- 2. Exclusive Registration Period Name:
	- **O** Create your own ERP name.
- 3. For **Start Date** and **End Date**, choose dates according to the following requirements:

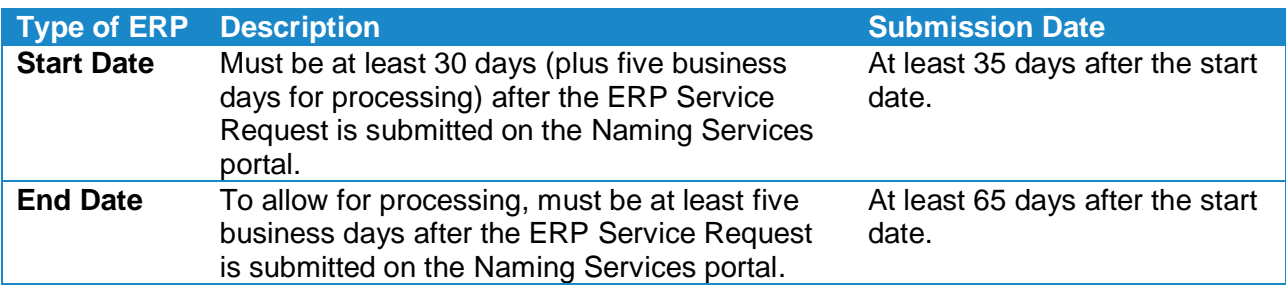

4. Attach your TLD's Exclusive Registration Period policies.

#### <span id="page-19-0"></span>**7.24 Submit Extensible Provisioning Protocol (EPP) Extension Information**

**O** If you are implementing EPP extensions other than [draft-ietf-regext-launchphase,](https://tools.ietf.org/id/draft-ietf-regext-launchphase) provide the relevant documentation of the EPP Objects and Extensions support before deployment (pursuant to Section 1.2 of Specification 6 of the base Registry Agreement).

### <span id="page-19-1"></span>**7.25 Submit Public Contact Information**

 Add or update the Public Contact Information for a TLD, which is available at [https://www.icann.org/resources/pages/listing-2012-02-25-en.](https://www.icann.org/resources/pages/listing-2012-02-25-en)

#### **PUBLICLY DISPLAYED INFORMATION**

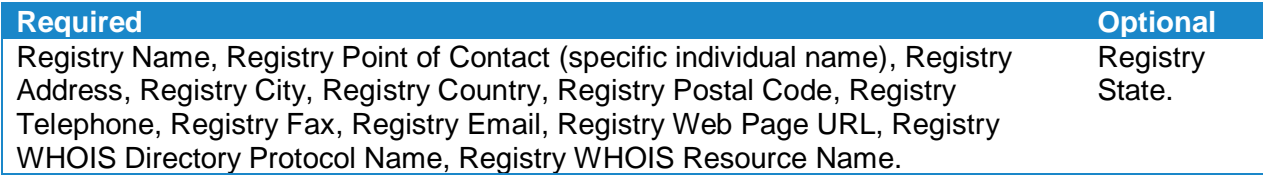

#### <span id="page-19-2"></span>**7.26 Submit Registry Contacts**

Request additional contacts to be added to your account. You may add one or more contacts with this request. Once submitted, the contacts will be processed and available to be added to roles for each TLD.

See [Managing the Contacts Associated with Your Registry Account](#page-13-0) for details on how to add a registry contact to your account.

#### <span id="page-19-3"></span>**7.27 Submit ONBIR Information for Non-Delegated TLD with AXFR ZFA Method**

The registry onboarding process requires all new registry operators to provide various technical data related to the operations of the TLD. The Registry Onboarding Information Request (ONBIR) service request is used to collect data and is a prerequisite for obtaining the IANA token necessary for the transition to delegation.

The AXFR (DNS Zone Transfer Protocol) service request should be used to provide initial technical details to onboard a TLD into ICANN systems (listed below) if you use AXFR for zone transfers. If you have previously submitted ONBIR information, you can directly edit the information from the TLD Detail tab.

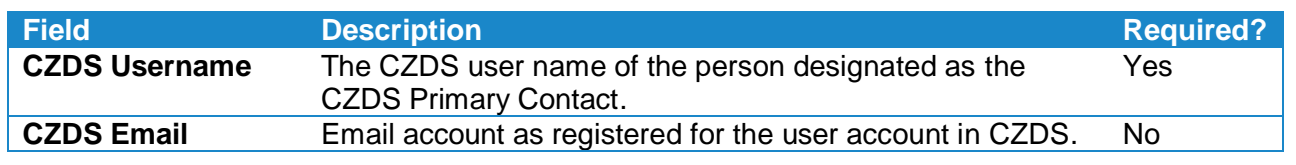

#### **CENTRALIZED ZONE DATA SERVICE (CZDS)**

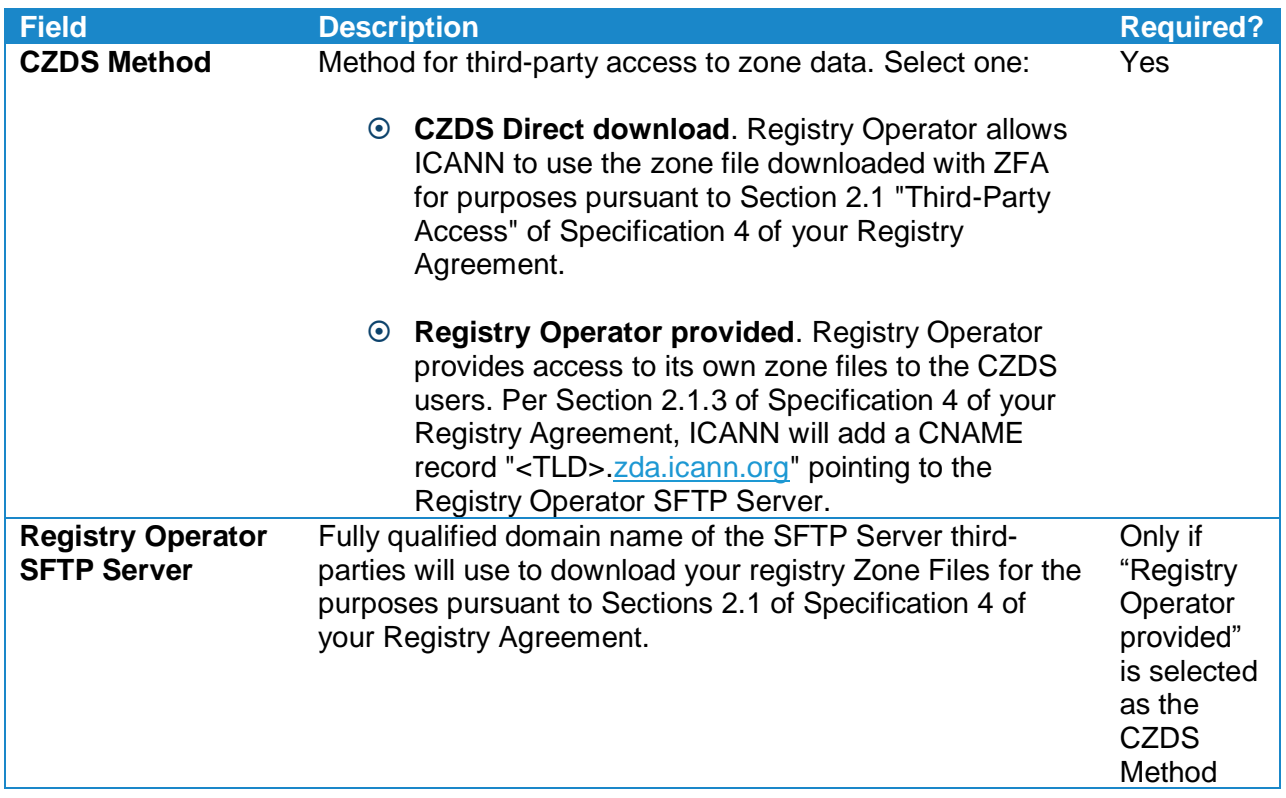

#### **ZONE FILE ACCESS (ZFA)**

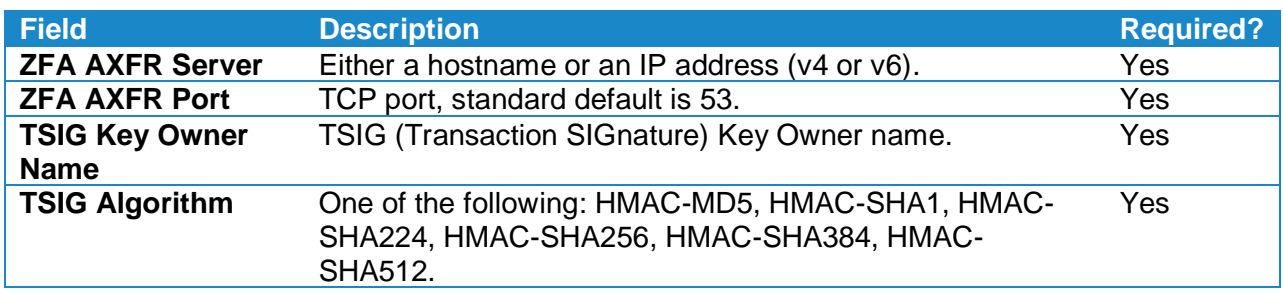

#### **THIN BULK REGISTRATION DATA ACCESS (BRDA)**

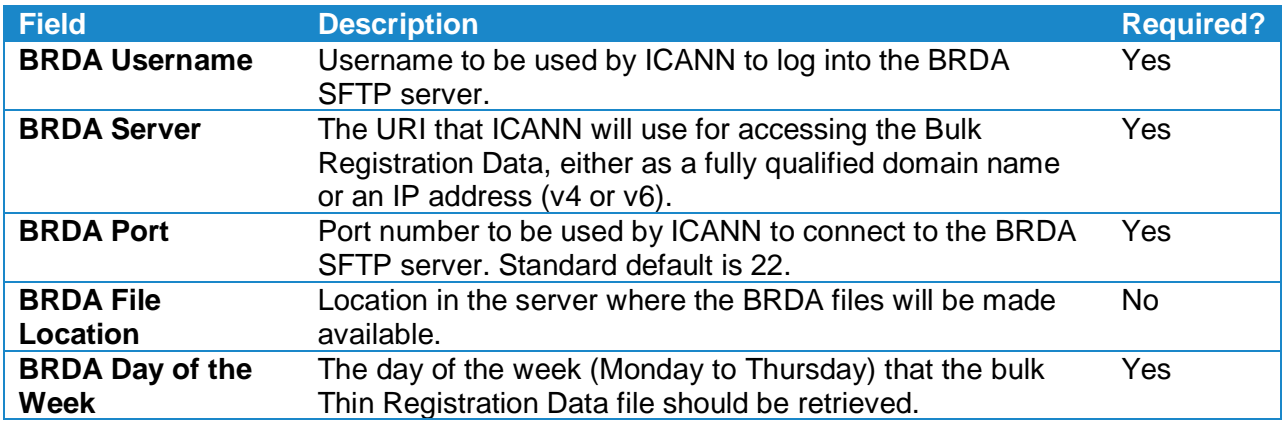

<u> 1980 - Johann Barn, mars ann an t-Amhain</u>

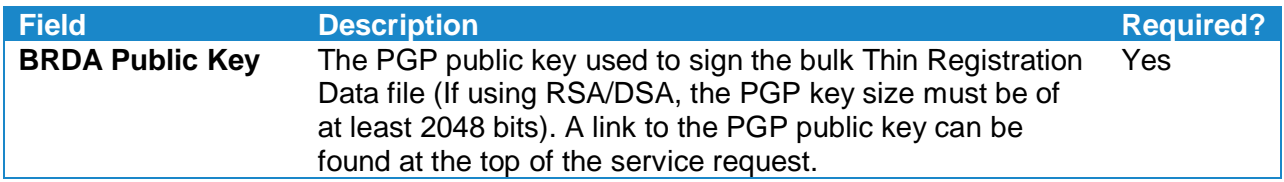

#### **UNIFORM RAPID SUSPENSION (URS)**

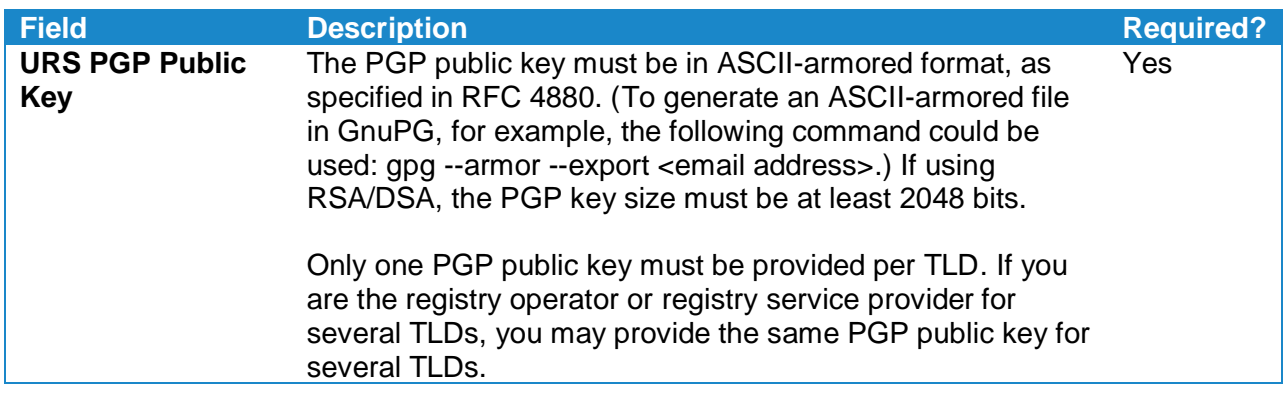

#### **SERVICE LEVEL AGREEMENT (SLA) MONITORING INFORMATION (EPP)**

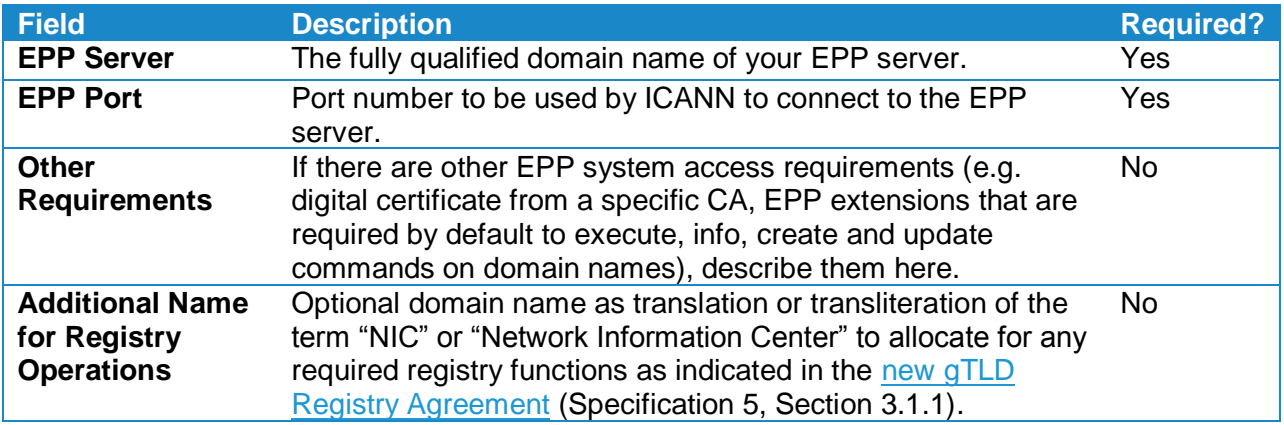

٠

<u> 1980 - Johann Barn, mars ann an t-Amhain</u>

#### <span id="page-22-0"></span>**7.28 Submit ONBIR for Non-Delegated TLD with SFTP ZFA Method**

Provide initial technical details to onboard a TLD into the ICANN systems (listed below) if you use SFTP (Secure File Transfer Protocol) for ZFA (Zone File Access).

The SFTP ZFA service request should be used to provide initial technical details to onboard a TLD into ICANN systems if you use SFTP for zone transfers. If you have previously submitted ONBIR information, you can directly edit the information from the TLD Detail tab.

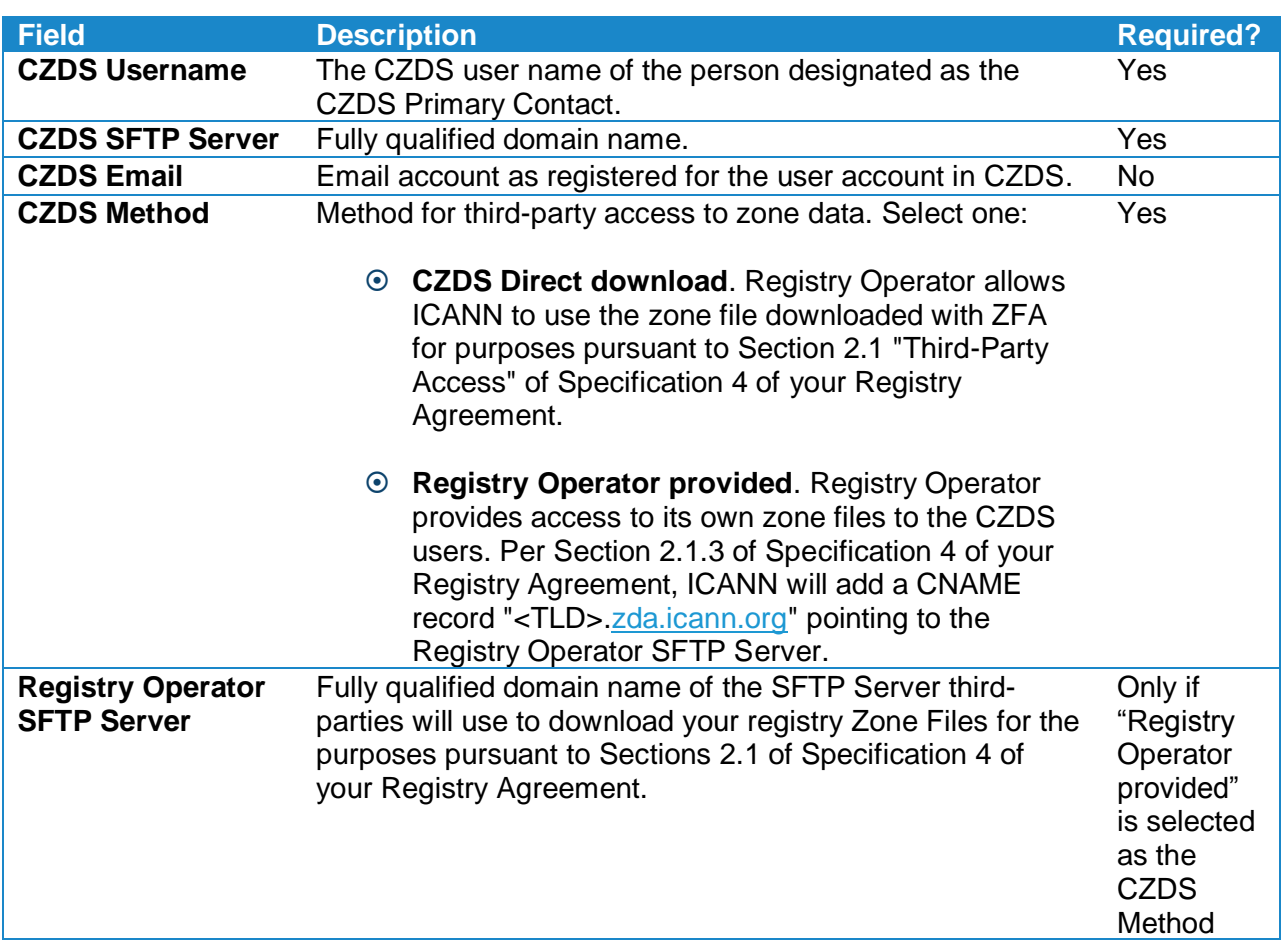

#### **CENTRALIZED ZONE DATA SERVICE (CZDS)**

#### **ZONE FILE ACCESS (ZFA)**

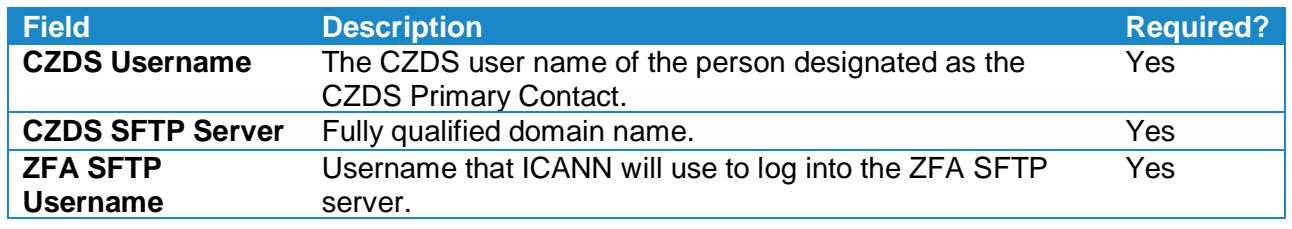

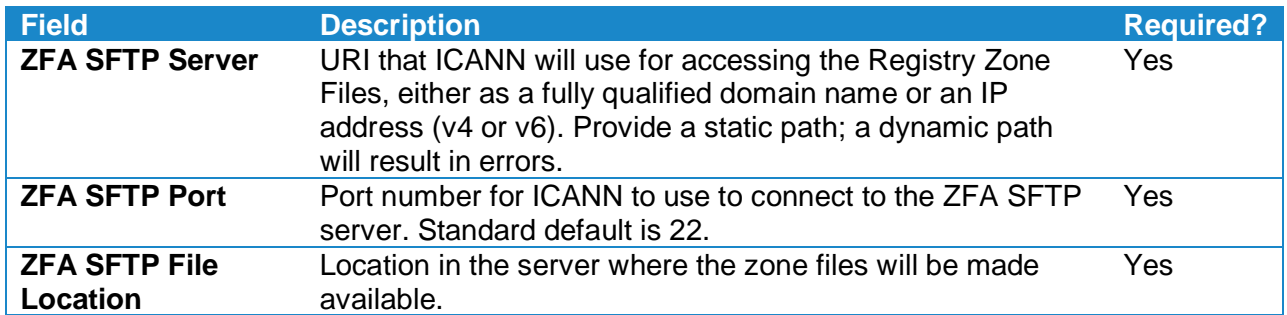

#### **THIN BULK REGISTRATION DATA ACCESS (BRDA)**

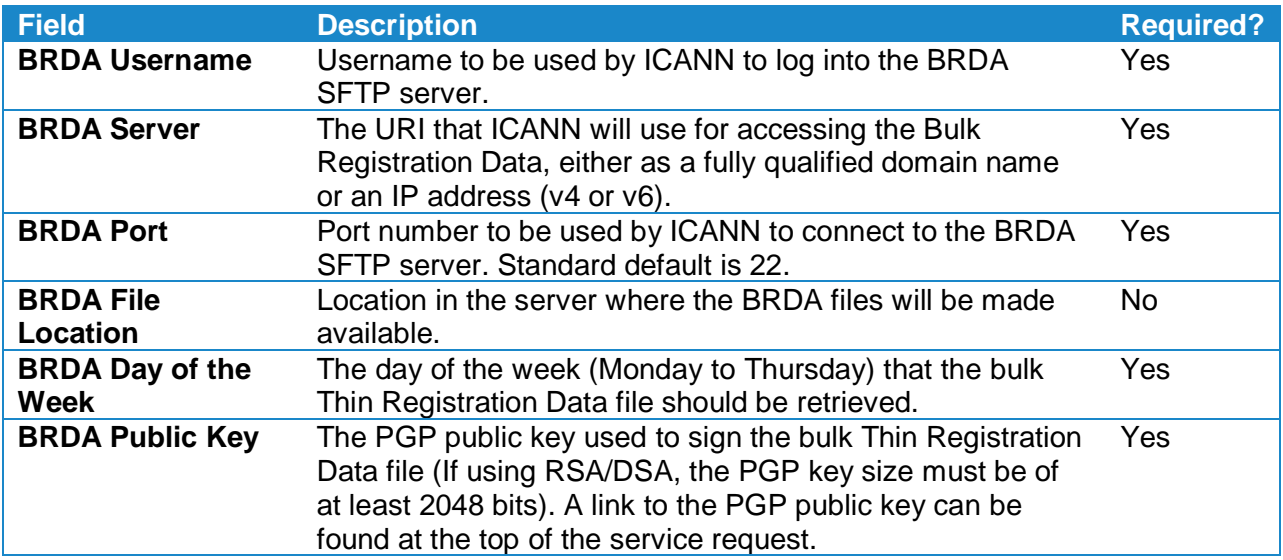

#### **UNIFORM RAPID SUSPENSION (URS)**

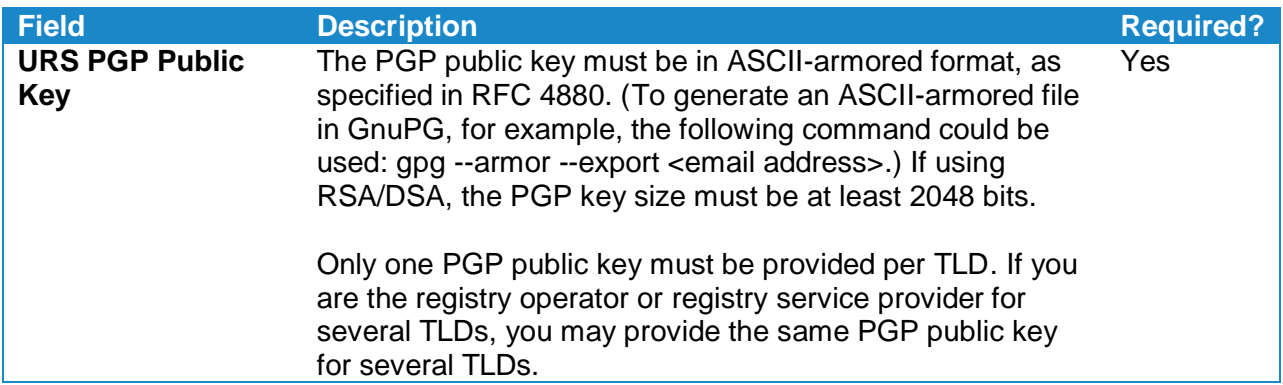

#### **SERVICE LEVEL AGREEMENT (SLA) MONITORING INFORMATION (EPP)**

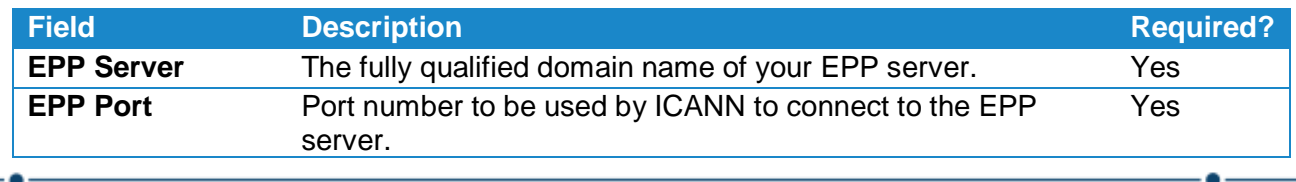

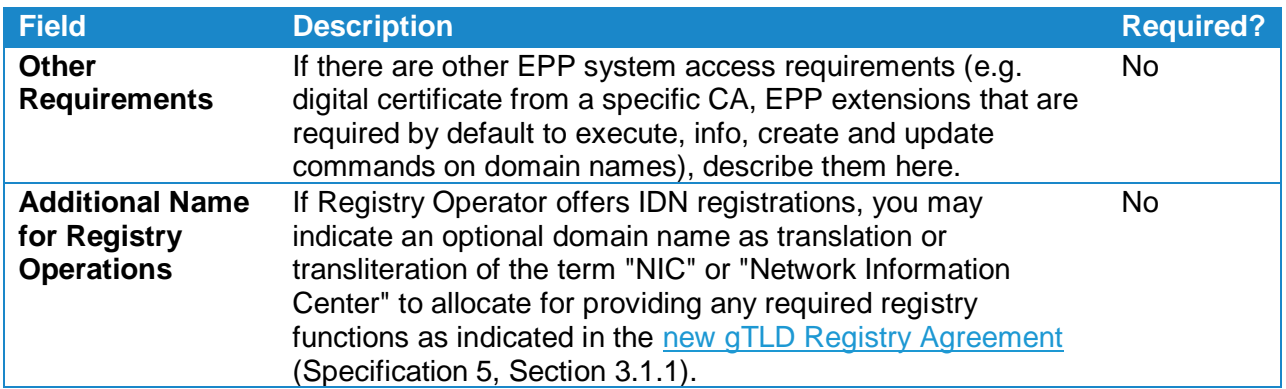

### <span id="page-24-0"></span>**7.29 Submit TLD Startup Information (non-Spec 13)**

The TLD Startup Information service request supports the receipt, review, and publication of the scheduled Qualified Launch Program (QLP), Sunrise, Claims, and Limited Registration Periods (if applicable) in accordance with the Trademark Clearinghouse Rights Protection Mechanism (TMCH) Requirements. This service request will only become available after the TLD has been delegated. Completing this service request is a prerequisite for starting the TLD's Sunrise Period.

A *Sunrise Period* is a period of at least 30 days during which trademark holders have an advance opportunity to register domain names corresponding to their marks before names are generally available to the public.

A *Claims Period* is the Trademark Claims Period that follows the Sunrise Period and runs for at least the first 90 days of a general registration. During the Trademark Claims Period, anyone attempting to register a domain name matching a mark that is recorded in the Trademark Clearinghouse will receive a notification displaying the relevant mark information. If the notified party registers the domain name, the Trademark Clearinghouse will send a notice to those trademark holders with matching records in the Clearinghouse, informing them that someone has registered the domain name. For more detailed information about this process, see the following links:

Trademark Clearinghouse Sunrise and Claims Services: <http://newgtlds.icann.org/en/about/trademark-clearinghouse/scsvcs>

Trademark Clearinghouse (TMCH): <http://newgtlds.icann.org/en/about/trademark-clearinghouse>

Trademark Clearinghouse Rights Protection Mechanism Requirements: <https://www.icann.org/resources/pages/tmch-requirements-2014-01-09-en>

#### <span id="page-24-1"></span>7.29.1 Case Questions

**Important**: If you need to change start or end dates after you have submitted the TLD Startup Information Service Request, select the case number from the Cases tab and add a comment to the case (see [Requesting Changes to Submitted Service Request](#page-11-1) Cases).

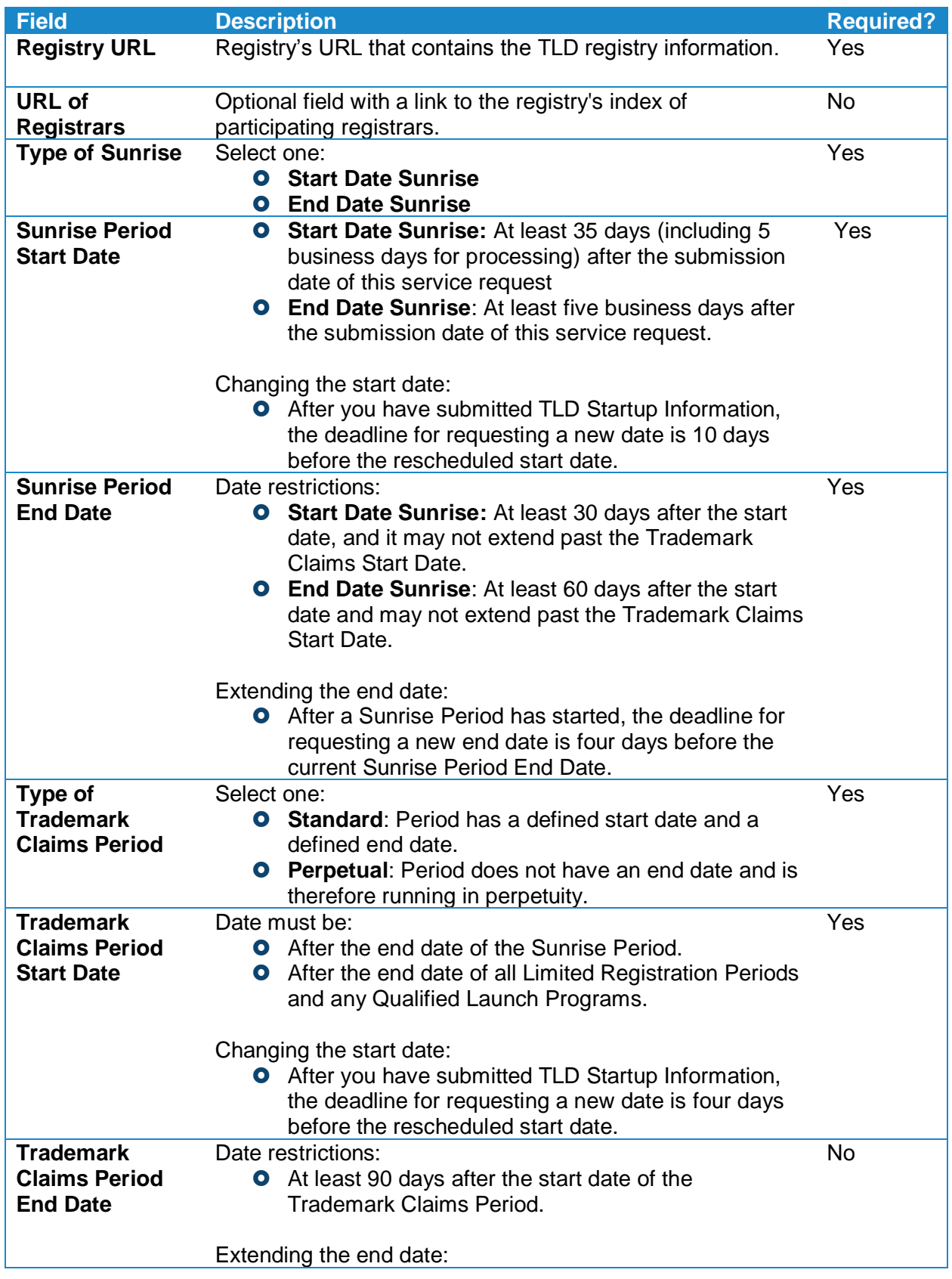

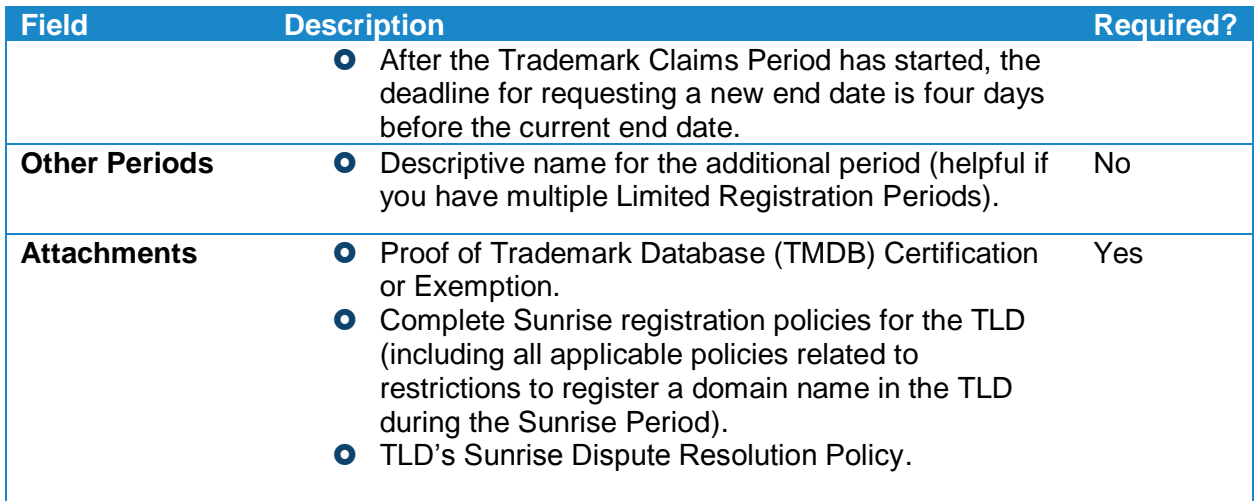

### <span id="page-26-0"></span>**7.30 Submit TLD Startup Information (Spec 13)**

Submit TLD Startup information, including Claims and Other Period Dates, as well as policy documentation for Specification 13 TLDs that have been delegated.

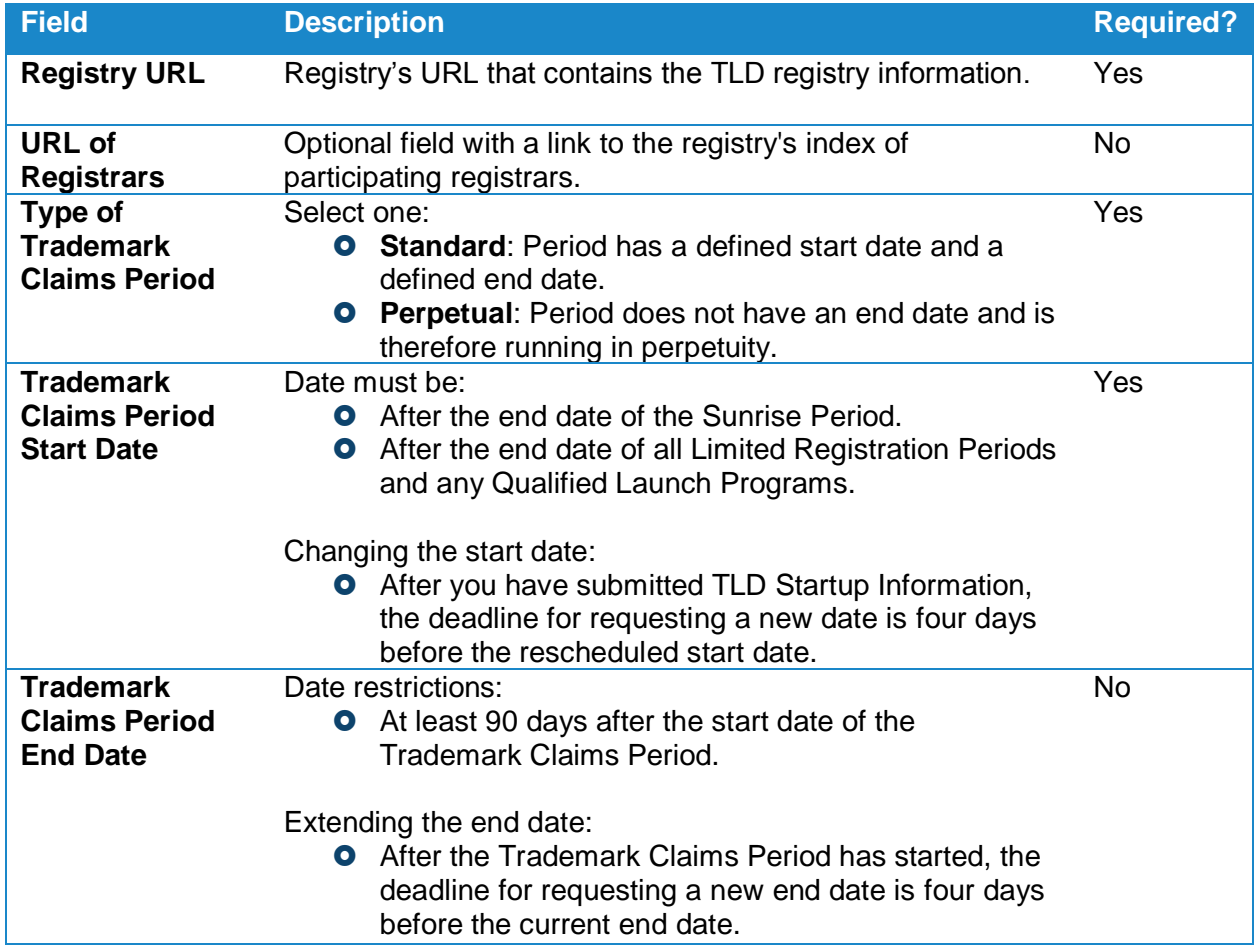

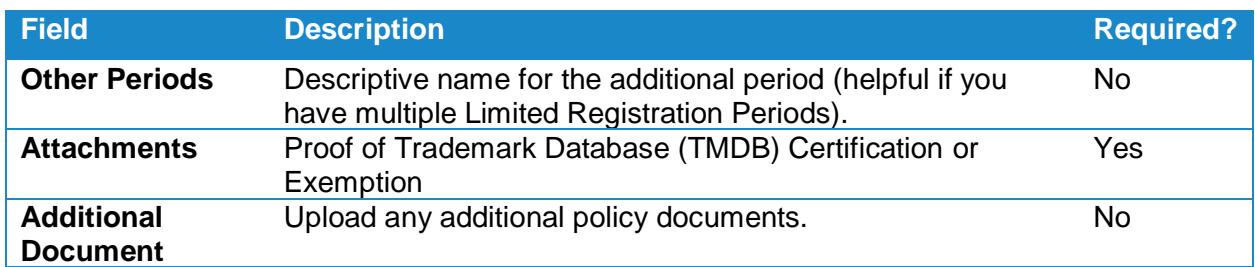

**ICANN.ORG**